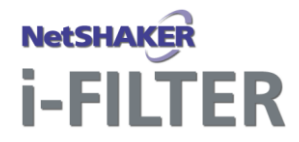

平成 28 年 10 月吉日

お客様へ

## **YASKAWA**

安川情報システム株式会社

## 設定移行支援ツールのご利用にあたって

この度は NetSHAKER i-FILTER Ver.3.0/3.1 をご購入いただきまして、誠にありがとうございます。

i-FILTER のサポート情報サイト(https://download.daj.co.jp/user/ifilter/V9/update/)から以下をダウンロー ドしてご使用ください。

「設定移行支援ツール」

「設定移行支援ツール取扱い説明書」

※サポート情報サイトへの接続には、i-FILTERの"製品シリアルNo."とi-FILTERのユーザー登録時に設定し た"E メールアドレス"が必要です。

"製品シリアル No."と"E メールアドレス"は、i-FILTER 管理画面(ポート番号 15081)に root ユーザでログイ ンし、[システム設定]→[ユーザー登録・確認]メニューから確認できます。

■ 設定移行支援ツールに関するご注意

別紙「設定移行支援ツール取扱い説明書」の手順に従って、作業を実施してください。 ※別紙「設定移行支援ツール取扱い説明書」の「9.設定移行項目一覧」に記載されている移行対象にお いて、「i-FILTER」 Proxy Server Ver.7 から一部移行されない項目があります。設定移行後は、全ての 設定項目を見直してください。

■ i-FILTER の設定ファイル取得について

NetSHAKER i-FILTER Ver.2.0(「i-FILTER」 Proxy Server Ver.7)と NetSHAKER i-FILTER Ver.3.0/3.1 (「i-FILTER」 Ver.9 Standard Edition)の設定ファイル取得方法は以下の通りです。

【設定ファイル取得方法】

① コンソール、または、Telnet でアクセスすると、以下のようなメッセージが表示されますので、ユーザ 名"setup"でログインしてください。

Welcome to NetSHAKER i-FILTER

login: setup

Password: (パスワード)

※製品、パッチ適用状況により、メッセージが異なる場合があります。

- ※"login:"の後の"setup"は入力したもので、アクセス直後には表示されていません。また、パス ワードは画面に表示されません。
- ② "su -"コマンドでスーパーユーザ(ルート権限)に変更してください。ここで入力するパスワードは、 "setup"ユーザのパスワードと同じものです。

 $s_{\text{su}}$  –

Password: (パスワード)

③ 以下コマンドを実行し、設定ファイルをコピーしてください。

【NetSHAKER i-FILTER Ver.2.0 の場合】

# cp -a /usr/local/ifilter7/conf/ /home/samba/common/

- 【NetSHAKER i-FILTER Ver.3.0/3.1 の場合】
	- # cd /usr/local/ifilter9/conf/
	- # cp ifilter.conf.org ifilter\_acl.conf.tmpl user.dat.org /home/samba/common/

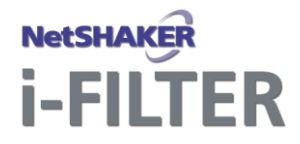

- ④ NetSHAKER 管理画面(ポート 880)の[サービス]→[サービス管理]→[サービス一括設定]メニュー で、「ファイルサーバ」が"停止"の場合、"起動"を選択して[設定]ボタンをクリックします。
- ⑤ 管理用 PC から共有ディレクトリ(\\<NetSHAKER の IP アドレス>\common)に接続して、「③」でコピ ーしたディレクトリ/ファイルを取得します。共有ディレクトリへの接続時は、ユーザ名"setup"でログ インしてください。
- ⑥ 「④」でサービスの状態を変更した場合は、NetSHAKER 管理画面(ポート 880)の[サービス]→[サ ービス管理]→[サービス一括設定]メニューで、「ファイルサーバ」にて"停止"を選択して[設定]ボ タンをクリックします。
- 設定ファイルの上書きについて

設定移行支援ツールにて作成した NetSHAKER i-FILTER Ver.3.0/3.1(「i-FILTER」 Ver.9 Standard Edition)の設定ファイルを NetSHAKER i-FILTER Ver.3.0/3.1 に上書きする方法は以下の通りです。 【設定ファイル上書き方法】

- ① NetSHAKER 管理画面(ポート 880)の[サービス]→[サービス管理]→[サービス一括設定]メニュー で、「ファイルサーバ」が"停止"の場合、"起動"を選択して[設定]ボタンをクリックします。
- (2) 管理用 PC から共有ディレクトリ(¥¥<NetSHAKER のIP アドレス>\common)に接続して、設定移行支 援ツールで作成した「i-FILTER」 Ver.9 Standard Edition の conf ディレクトリを保存します。共有ディ レクトリへの接続時は、ユーザ名"setup"でログインしてください。
- ③ 「①」でサービスの状態を変更した場合は、NetSHAKER 管理画面(ポート 880)の[サービス]→[サ ービス管理]→[サービス一括設定]メニューで、「ファイルサーバ」にて"停止"を選択して[設定]ボ タンをクリックします。
- ④ コンソール、または、Telnet でアクセスすると、以下のようなメッセージが表示されますので、ユーザ 名"setup"でログインしてください。
	- Welcome to NetSHAKER i-FILTER Ver.3.1 type00

login: setup

Password: (パスワード)

※パッチ適用状況により、メッセージが異なる場合があります。

 ※"login:"の後の"setup"は入力したもので、アクセス直後には表示されていません。また、パス ワードは画面に表示されません。

※「Ver.3.1」の部分は Ver3.0 をご使用の場合は「Ver.3.0」と表示されます。

⑤ "su -"コマンドでスーパーユーザ(ルート権限)に変更してください。ここで入力するパスワードは、 "setup"ユーザのパスワードと同じものです。

 $$ su -$ 

Password: (パスワード)

⑥ 以下コマンドを実行し、設定ファイルをコピーしてください。

# cp -r /home/samba/common/conf/ -T /usr/local/ifilter9/conf/

※設定移行支援ツールにおいて、ご不明な点がございましたら、デジタルアーツサポートセンターまでお問い 合わせください。

お問合せの際は、i-FILTER の"製品シリアル No."をご用意ください。

- メールアドレス :[be-support@daj.co.jp](mailto:be-support@daj.co.jp)
- Web フォーム :https://sec2.daj.co.jp/bs/ask/

電話 :0570-010-202 受付時間 9:00~18:00

※土・日・祝日、休業日を除く